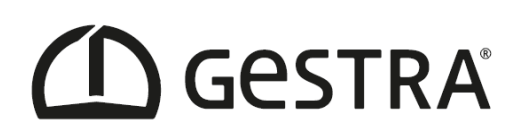

# **GESTRA TRAP***test* **VKP**

## **Software Operating Instructions**

**Version 3.2xx**

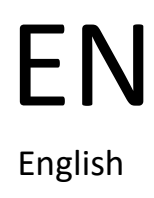

EN Original Operating Instructions

English 819606-02

#### **Contents**

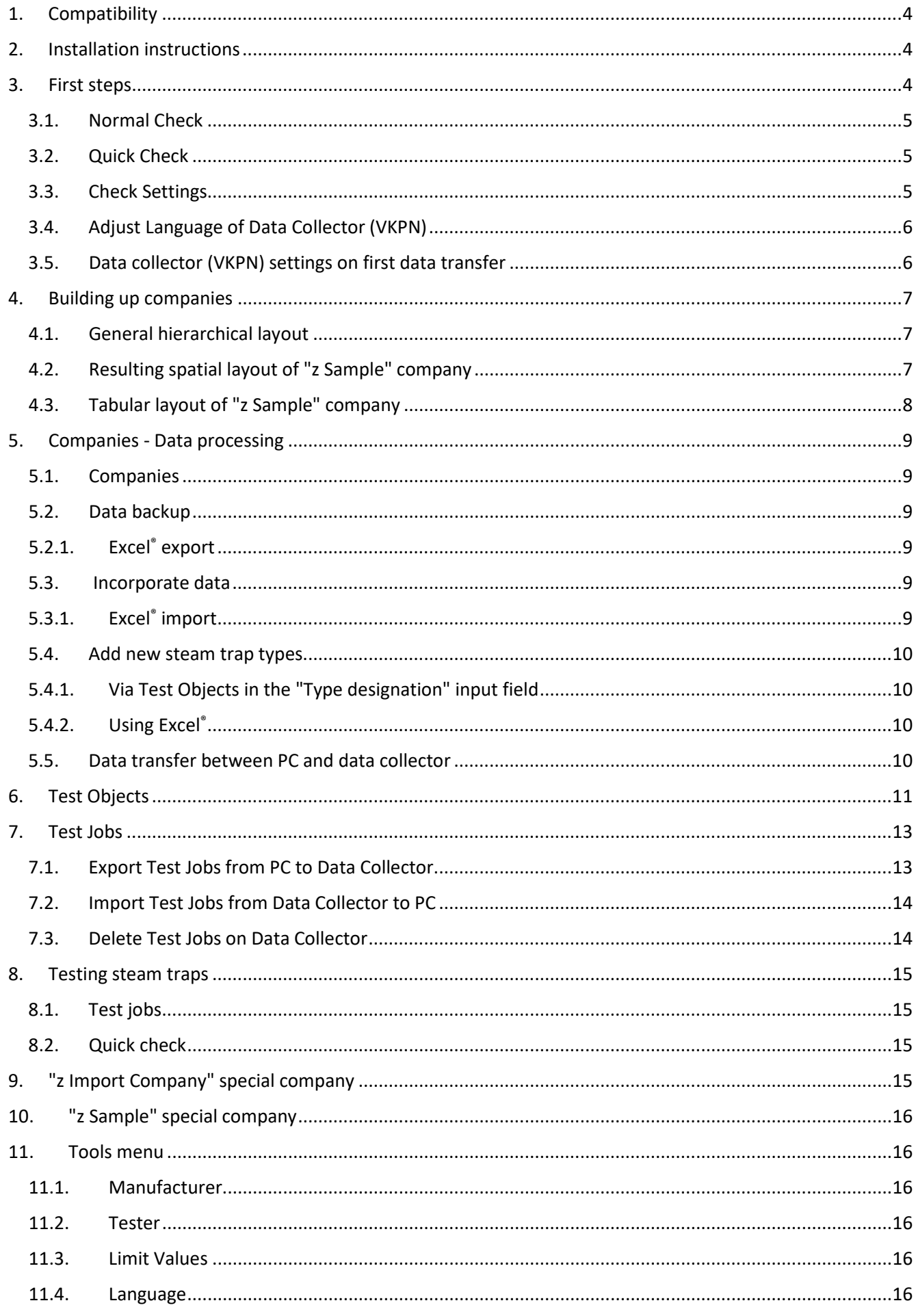

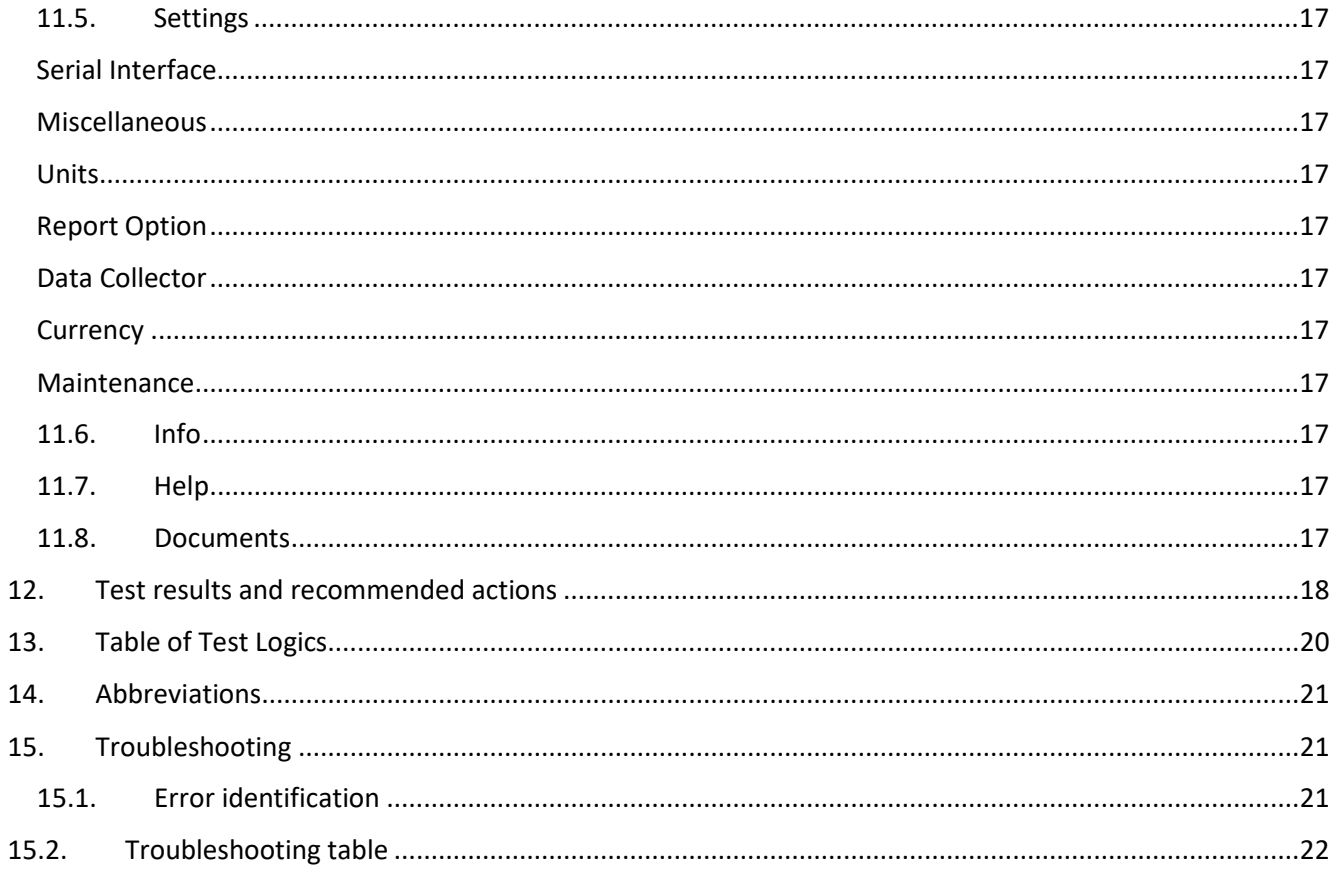

## **TRAP***test* **VKP**

PC Software for evaluating and documenting steam trap tests with the GESTRA TRAP*test* VKP system.

## <span id="page-3-0"></span>**1. Compatibility**

Data collector VKP 40 (Ex) firmware versions 3.4 and 3.5 VKPN 40plus (Ex) VKPN 41plus (Ex)

#### Data

<span id="page-3-1"></span>TRAP*test* VKP, version 3.0, import from \*.VKP and \*.XLS(97-2003) files

## **2. Installation instructions**

- Back up the data before uninstalling an older version,  $\triangle$  because data from previous installations are not kept.
- Earlier versions of TRAP*test* VKP must be uninstalled beforehand via the Windows Control Panel.
- Connect the VKPN 41*plus* / VKPN 41*plus* Ex data collector to a USB port on the computer using the supplied data cable.
- The installation file is a .zip file on the data collector in the folder "*Computer\Smart-Ex (2)01\Internal memory\VKP41"*

Copy the file to a user folder on the Windows PC/laptop, not onto the Desktop, and unzip it.

Pay attention to the information in the README.txt.

Leave the VKPN 41*plus* data collector connected to the PC, to ensure the right USB driver is installed correctly. If you are using a VKP 40 or VKP 40plus data collector, this does not need to remain connected during installation.

- Click **setupw.exe** to begin installation. Complete installation consists of several parts:
	- USB driver (required for VKPN 41plus data collector)
	- DotNet Framework
	- Database software (MS SQL Server 2014 Express LocalDB),
	- MS Mobile Device Center (only required for communication with VKP 40plus devices)
	- TRAP*test* VKP software
- Following successful installation, you can set the desired language in "Tools/Settings".
- Before you work with this program, you must select metric or US units.  $\rightarrow$  Tools/Settings menu.

Conversion does not affect existing data; temperature and pressure from existing data are not converted.

## <span id="page-3-2"></span>**3. First steps**

There are two options for checking test objects (steam traps):

-Normal check, prepared on the computer, organised by test jobs

-Quick check, no preparation on computer required

GESTRA AG Münchener Straße 77 · D-28215 Bremen ·  $\mathbf{P}$  +49 421 3503-0 ·  $\boxed{\equiv}$  +49 421 3503-393 · e-mail[: info@de.gestra.com](mailto:info@de.gestra.com) · Web[: www.gestra.com](http://www.gestra.com/)

## <span id="page-4-0"></span>**3.1. Normal Check**

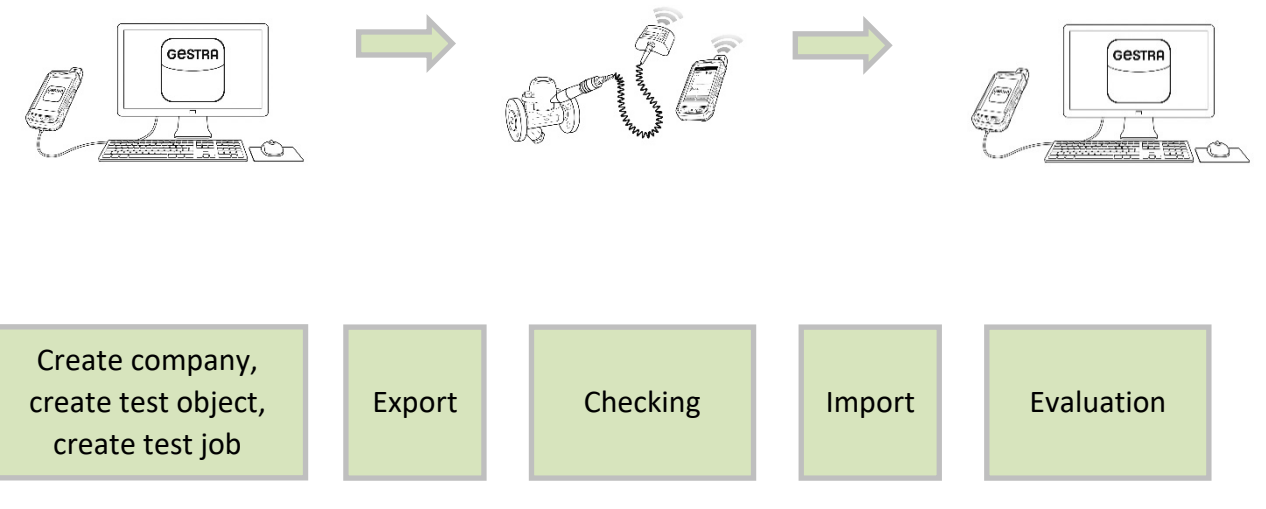

**T** To perform a normal check on test objects (steam traps), you must first create a company in the TRAP*test* VKP software. In this company, create all the necessary test objects and one or more test jobs. Test jobs contain the test objects that are to be checked.

<span id="page-4-1"></span>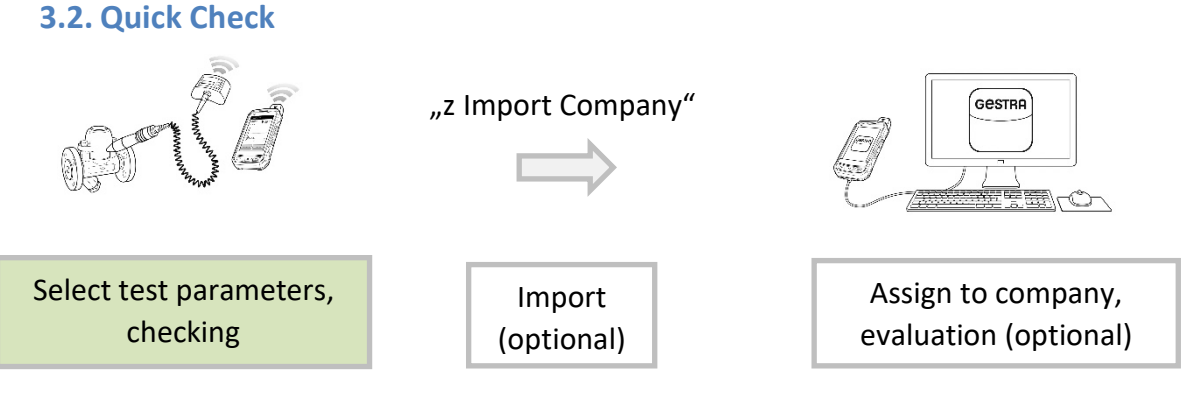

**O** In the quick check, a test object (steam trap) can be checked immediately. The test results can be transferred to the computer and the data further processed.

#### <span id="page-4-2"></span>**3.3. Check Settings**

 $\triangle$  Select the units, interfaces and further settings options before working with the software, to prevent errors.

 $\rightarrow$ Tools/Settings menu.

#### **3.4. Adjust Language of Data Collector (VKPN)**

<span id="page-5-0"></span>Goto Tools/Settings/Language and select the desired language. If the selected language is not available in the VKP 41 software, English will be used.

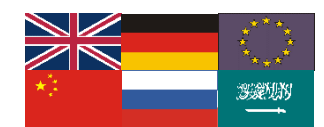

## <span id="page-5-1"></span>**3.5. Data collector (VKPN) settings on first data transfer**

USB debugging must be enabled in order to verify the connected PC/laptop the first time data are transferred.

After this, data transfer must be restarted.

If you are asked to enter a password for a Bluetooth connection, enter "1234".

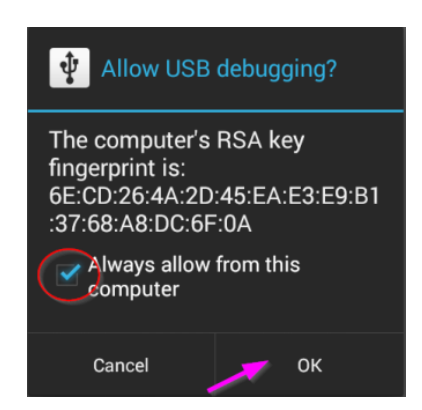

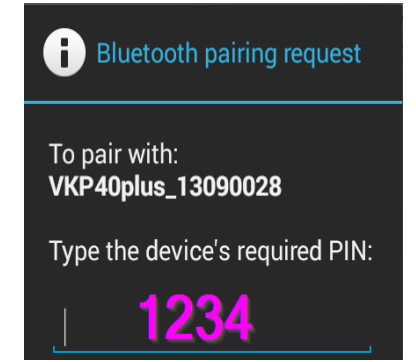

## <span id="page-6-0"></span>**4. Building up companies**

Companies are databases containing all details on test objects, test jobs, testers, results and evaluations.

#### <span id="page-6-1"></span>**4.1. General hierarchical layout**

The Address of a test object is completely and unambiguously described by: Company Plant Plant Plant Section Place of Installation

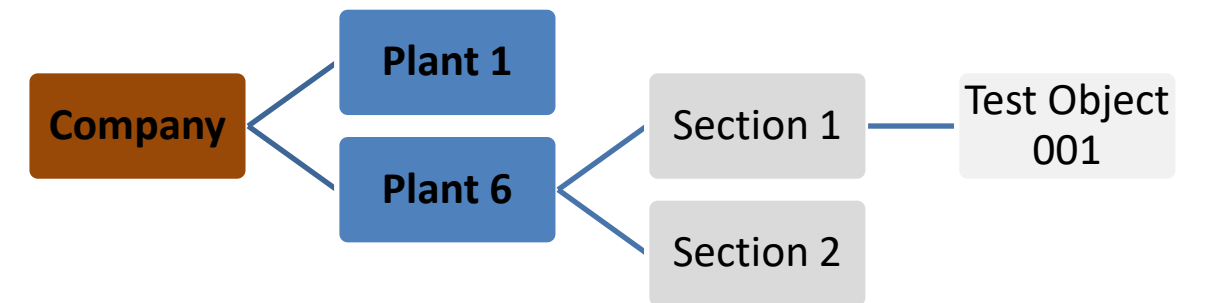

#### <span id="page-6-2"></span>**4.2. Resulting spatial layout of "z Sample" company**

Example of ideal route during the check, thanks to clever numbering.

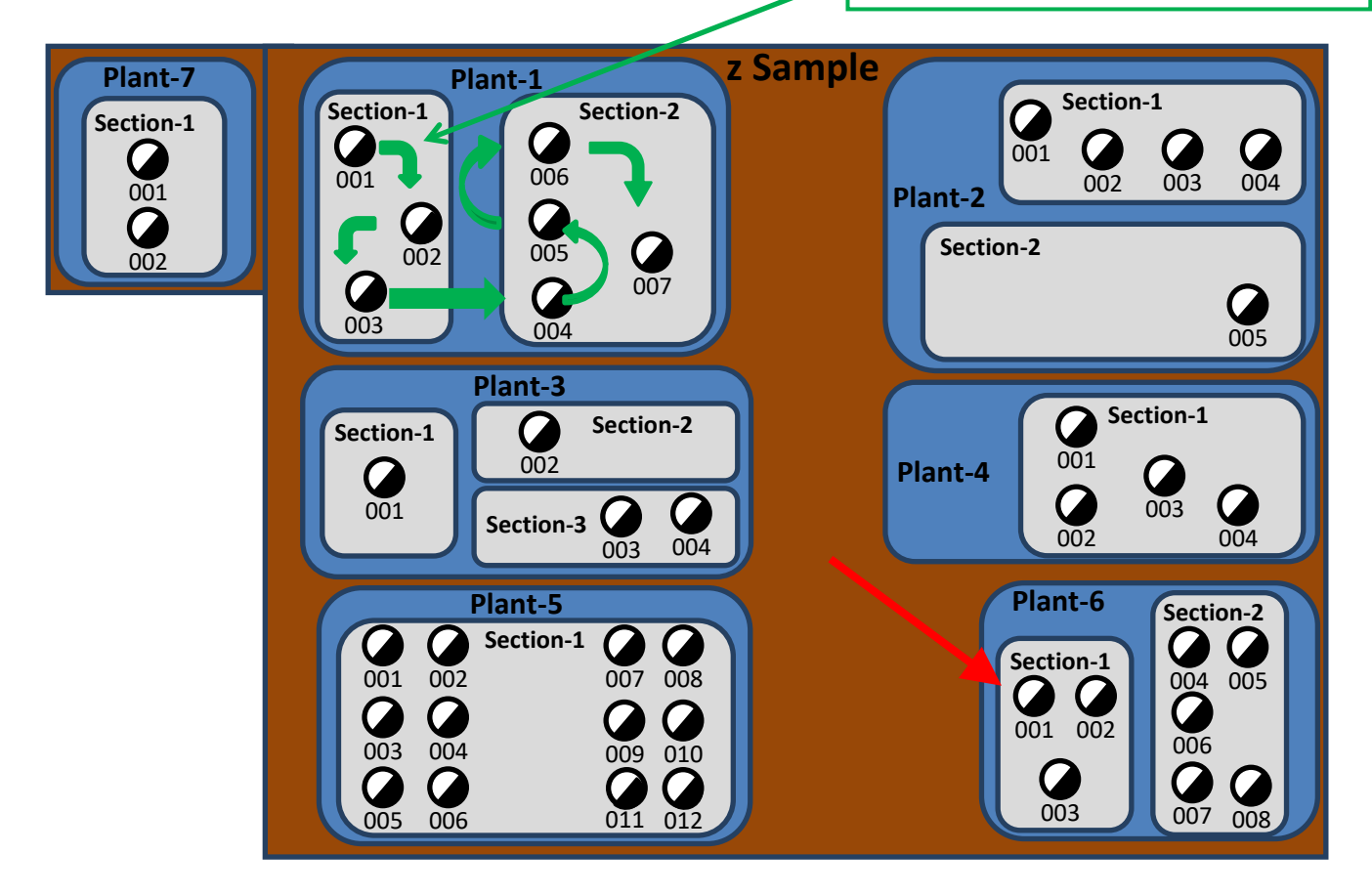

GESTRA AG Münchener Straße 77 · D-28215 Bremen ·  $\mathbf{P}$  +49 421 3503-0 ·  $\Box$  +49 421 3503-393 · e-mail[: info@de.gestra.com](mailto:info@de.gestra.com) · Web[: www.gestra.com](http://www.gestra.com/)

## <span id="page-7-0"></span>**4.3. Tabular layout of "z Sample" company**

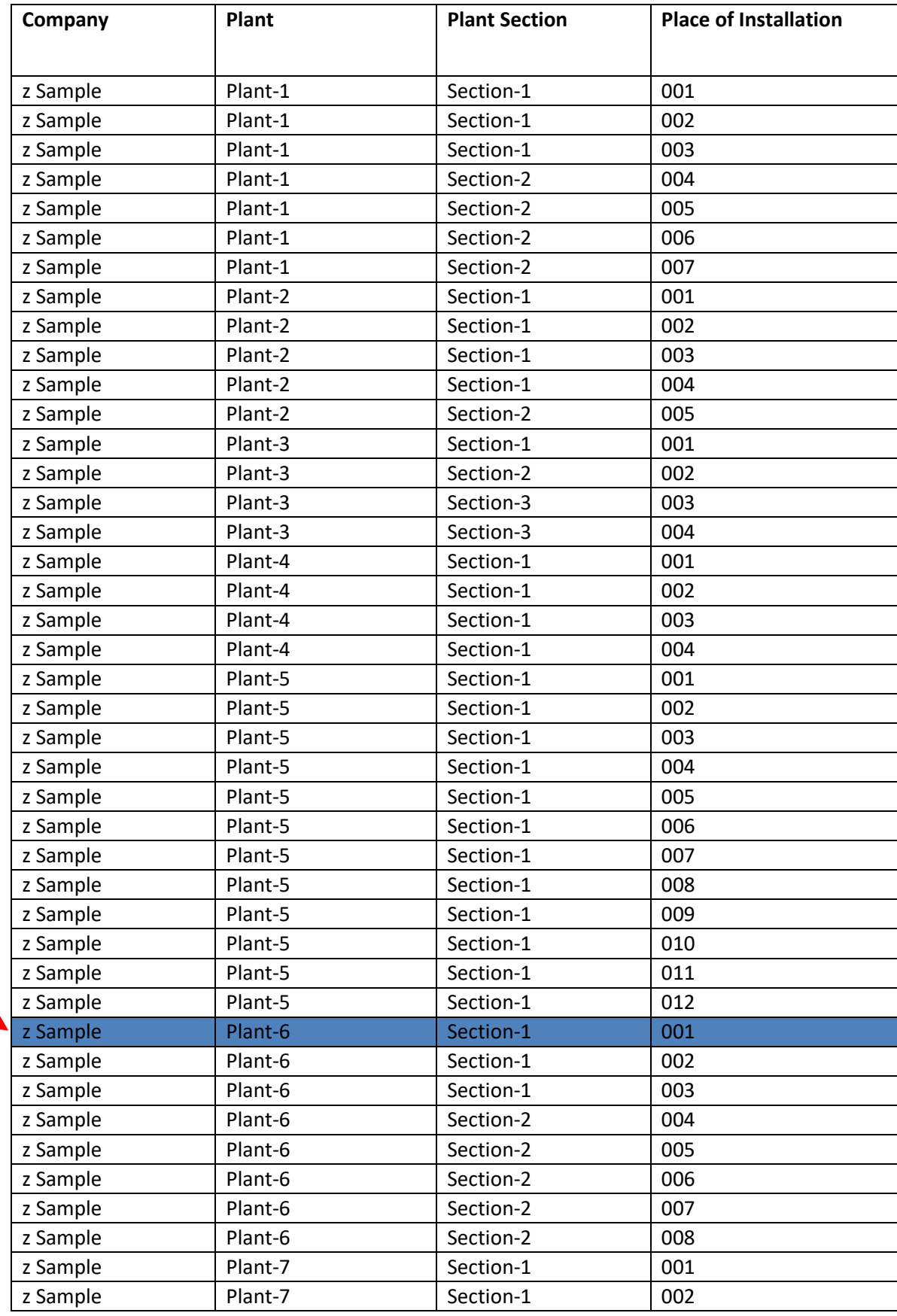

## <span id="page-8-0"></span>**5. Companies - Data processing**

## Companies

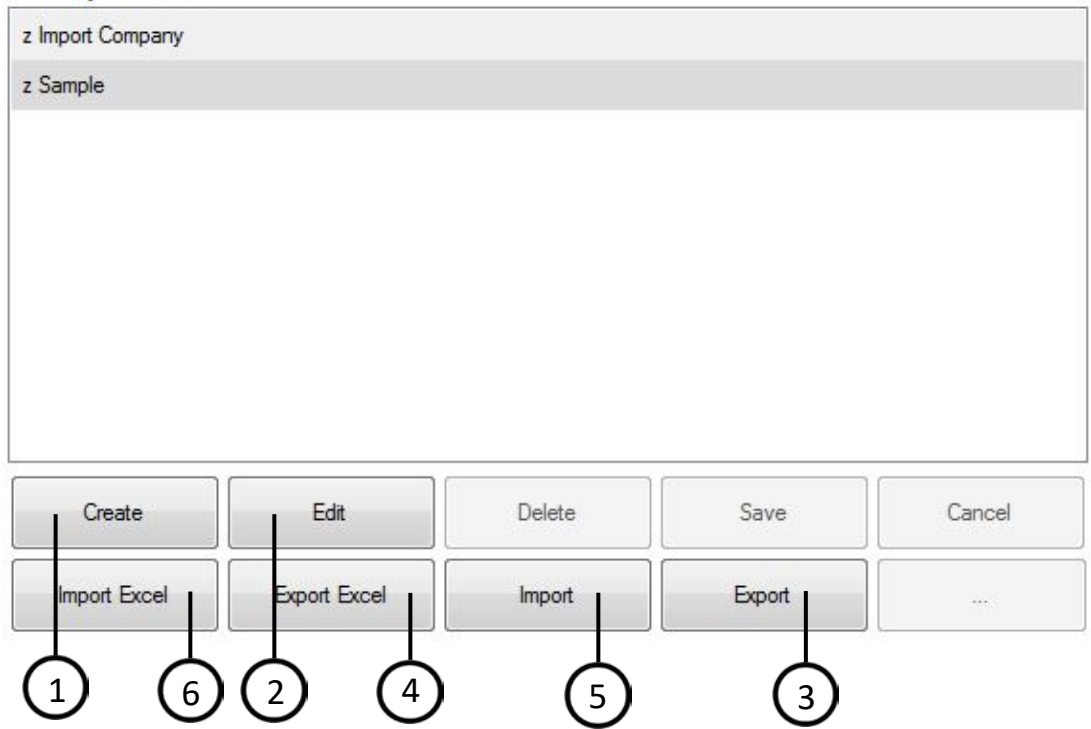

## <span id="page-8-1"></span>**5.1. Companies**

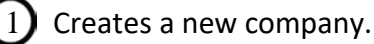

 $\mathbb{R}^2$  Renames the existing company.

#### <span id="page-8-2"></span>**5.2. Data backup**

Saves a complete company along with all test objects, test jobs, testers, test results and test curves.

#### **5.2.1. Excel® export**

<span id="page-8-3"></span>4) Saves the most important data, test objects and most recent test result as an Excel file.

#### <span id="page-8-4"></span>**5.3. Incorporate data**

<span id="page-8-5"></span>5 Creates a complete company from the backup file.

#### **5.3.1. Excel® import**

6 Imports the most important data and test objects into an existing company. The Excel® file must have the same format as the Excel® file from the Excel export. New test objects are added, existing test objects are not imported.

To ensure you use an Excel® file with the correct format:

Either change an existing file or create the new company with a test object, then perform the Excel® export and adapt the content in this file.

#### **Note the following for the columns:**

**A-F** must be present

## **G, H** contain formulas, **do not overwrite them!**

The content of these cells is updated straight away or when the file is saved, depending on your Excel® settings in Options/Formulas/Calculation options.

**I, J** are not imported

**K** is optional. A pressure is entered here, so the operating temperature of the test object is included in the results analysis during the test. If these cells remain empty, only a cold/not cold test is performed during the test.

**L-Q** are optional

**R, S** are not imported

<span id="page-9-0"></span>**Max.** 5,000 test objects (rows) are permitted

#### <span id="page-9-1"></span>**5.4. Add new steam trap types**

## **5.4.1. Via Test Objects in the "Type designation" input field**

 $\triangle$  To make sure that no unnecessary new designations are created, please always search for the desired type in the "Type designation" field.

- 1. Create a new test object in the desired company.
- 2. Enter your desired steam trap designation in the "Type designation" field.
- 3. Select the function type and manufacturer.
- 4. Enter further details about the test object.
- 5. To finish click Save.

#### <span id="page-9-2"></span>**5.4.2. Using Excel®**

- 1. Open the table that was received via Excel export.
- 2. Add the manufacturer to the "Manufacturer" table if this is missing.
- 3. Add the desired type in column A of the "Steam Traps" table, add to columns  $B + C$  via dropdown and sort if necessary.
- 4. The new type is now available in the dropdown list in column F of the "VKP Test objects" table, in the order entered in 2.

#### <span id="page-9-3"></span>**5.5. Data transfer between PC and data collector**

- 1. Set the data collector you are using in the "TRAP*test* 3.1" software:  $\rightarrow$  Tools\Settings\Data Collector **Only applies to VKP 40***plus***:** USB port. MS Mobile Device Center must be installed. **Only applies to VKP 40:**  Serial interface must be selected.
- 2. Connect the data collector to the PC via the data cable.
- 3. Execute "Data transfer" on the data collector.

<span id="page-10-0"></span>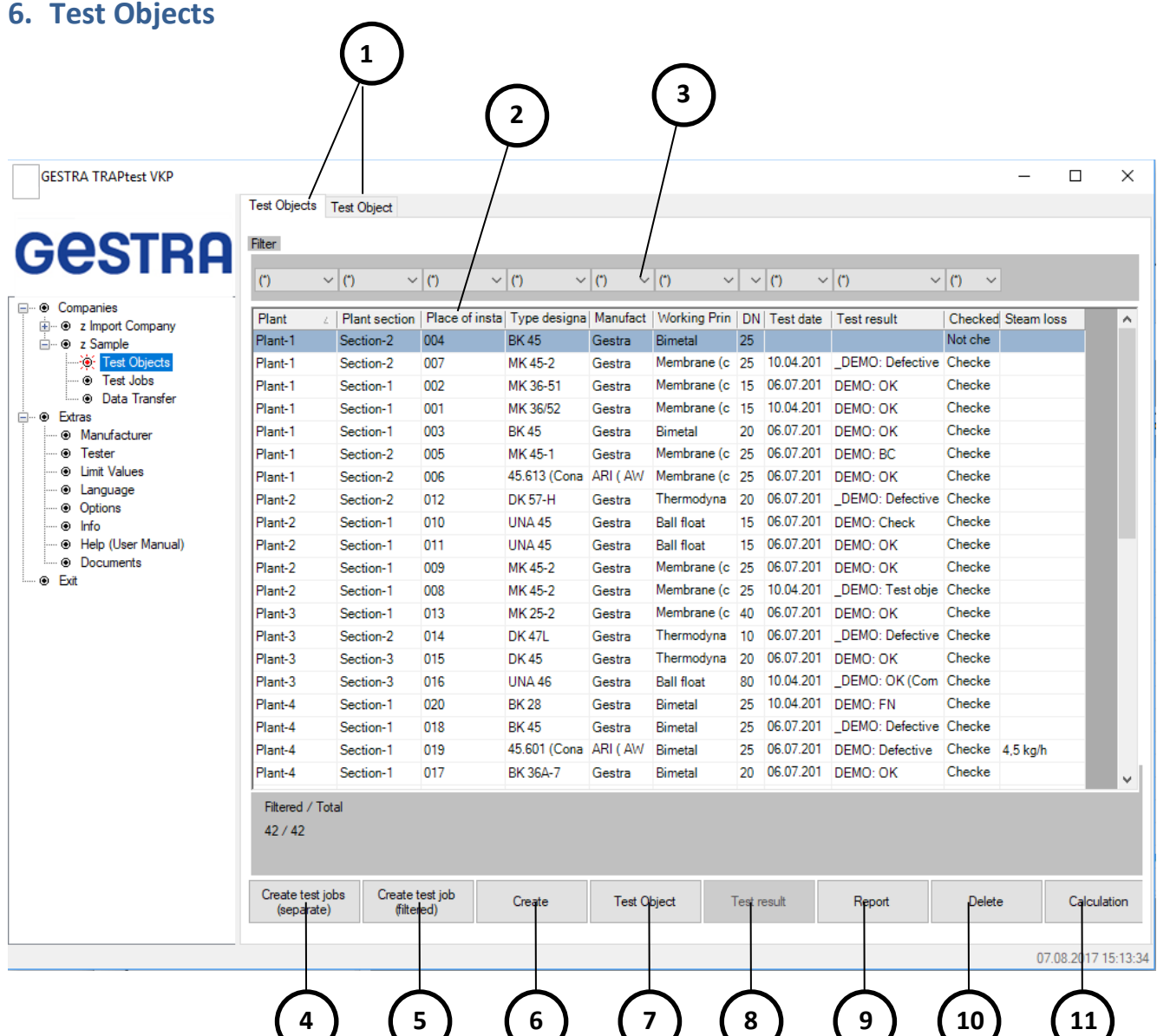

- $\Omega$  Toggle between the list of test objects and a detailed view of individual test objects. Double-clicking on a test object in the list is also possible.
- 2 Alphabetical sorting and column width adjustment are possible. Filter width is adjusted on restart.
	- 3) Filters can be selected.
- $\overline{4}$  Automatically create individual test jobs for each plant/plant section combination from all visible test objects (note filter) in the table.
- $(5)$  Create a test job from all visible test objects (note filter) in the table.
- $(6)$  Create a test object.
- 7) Detailed view of the test object.
- $\left(8\right)$  Results of tests performed on the selected test object.
- [9] Print object list, various report forms can be selected.  $\rightarrow$  Tools/Settings
- Delete selected test object.
- Calculate loss of steam.

A test object (steam trap) must be clearly described using the following data:

Plant/Plant section/Place of installation/Type designation/Place of use/Function type/Manufacturer.

 $\triangle$  This designation may only occur once in each company.

Entering a value for upstream pressure is recommended. Then, the operating temperature of the test object is included in the results analysis during the test. This gives the test clear added value. If this field remains empty, only a cold/hot test is performed during the test.

If the entered and actual pressure differ significantly, this can lead to incorrect results.

All other fields are optional and are used for a detailed description. Ta is the most recently measured temperature of the test object.

## <span id="page-12-0"></span>**7. Test Jobs**

Create test jobs in the Test Objects menu or Test Jobs menu.

They can be managed in the Test Jobs menu.

One test job contains at least one test object, but may contain max. 2500 test objects. The max. number of test jobs is also 2500.

**O** Not available in the "z Import Company" special company.

<span id="page-12-1"></span>**7.1. Export Test Jobs from PC to Data Collector.**

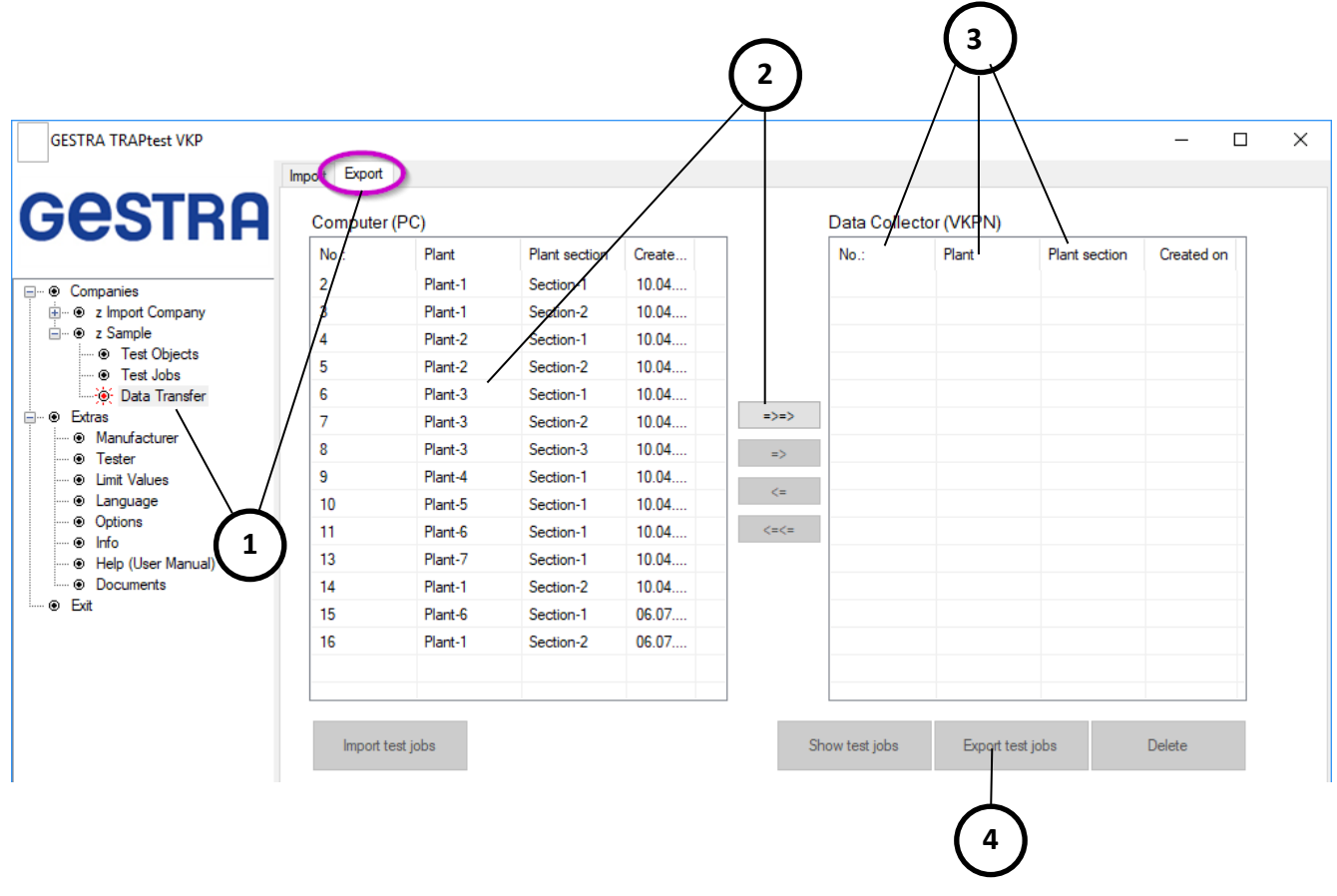

 $\triangle$  Before transferring data, start the data transfer on the data collector and check the settings  $\rightarrow$ Tools/Settings.

> 1) Navigate to the "Data transfer" of the desired company, and select the "Export" tab here.

 $[2]$   $\Box$   $\Box$   $\Box$  Select test jobs and move them to the other window using these function keys. Alternatively, double-click a test job. Use Ctrl + Select to mark several test jobs.

- $(3)$  Sort the selected test jobs,
	- sorting by no. is recommended.
- $(4)$  Export the selected test jobs to the data collector.

## <span id="page-13-0"></span>**7.2. Import Test Jobs from Data Collector to PC**

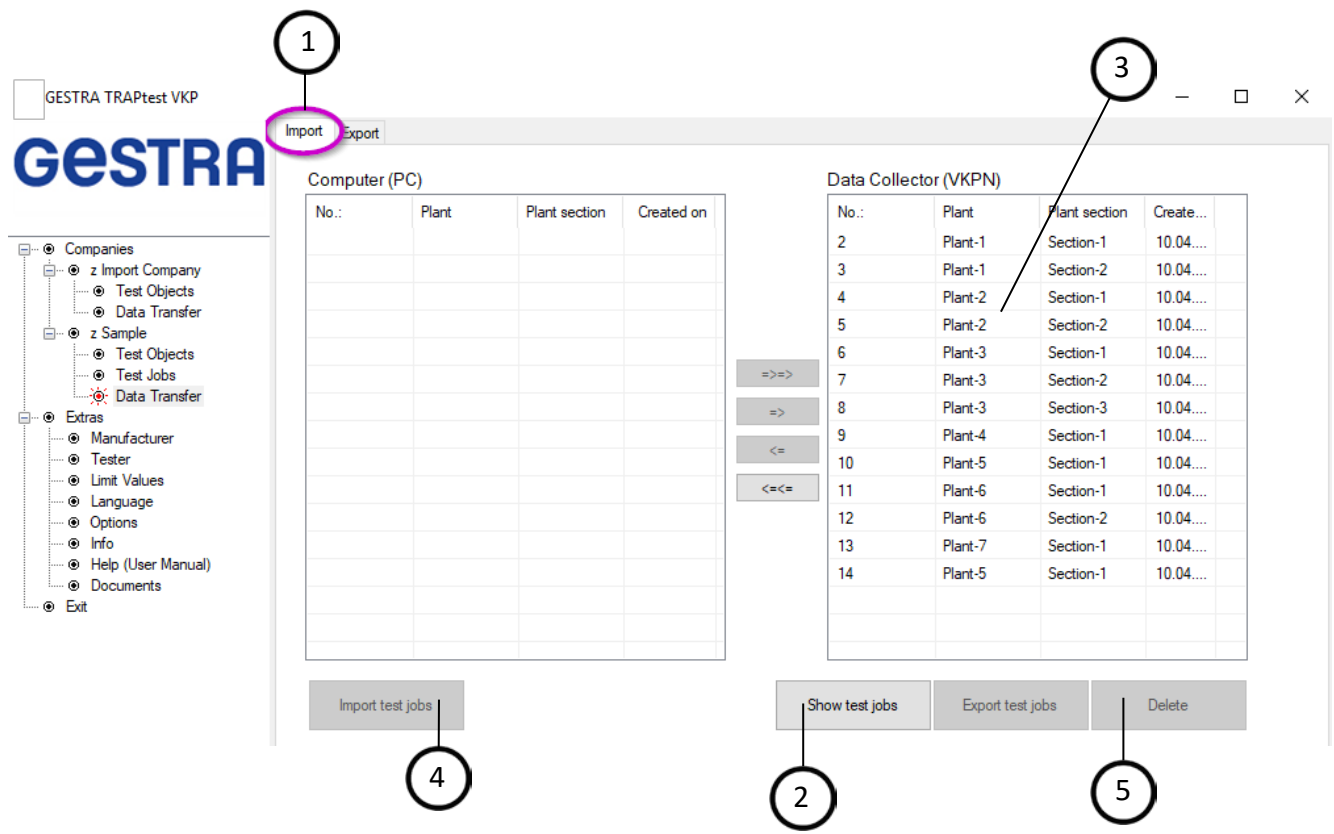

A Before transferring data, start the data transfer on the data collector and check the settings  $\rightarrow$ Tools/Settings.

> $\left( 1\right)$  Navigate to the "Data transfer" of the desired company, and select the "Import" tab.

I View the test jobs on the connected data collector.

**3 Select test jobs and move them to the other window using these** function keys. Alternatively, double-click a test job. Use Ctrl + Select to mark several test jobs.

Import the selected test jobs from the data collector.

Data transfer of test job 9999 can only take place in the "z Import Company" special company. Quick checks are stored in test job 9999.

#### <span id="page-13-1"></span>**7.3. Delete Test Jobs on Data Collector**

5 Repeat steps 1-3 continue with step 5 to delete the selected test jobs.

## <span id="page-14-0"></span>**8. Testing steam traps**

To perform a normal check of test objects (steam traps), you must first create a company in the TRAP*test* VKP software. In this company, create all the necessary test objects and one or more test jobs. Test jobs contain the test objects that are to be checked. This is not absolutely necessary if you are testing test objects using the quick check.  $\rightarrow$  Steam trap test,  $\rightarrow$  "z Import" special company.

You can select the following on the data collector (VKPN) to check test objects:

#### <span id="page-14-1"></span>**8.1. Test jobs**

These must be created in advance and exported to the data collector.

After the contained test objects have been checked, the partially or fully completed test jobs are exported. Missing tests from a test job can also be completed after export, and the test job can then be exported again.

Only test results that are not yet available are copied to the relevant company. If a test object from the same test job is checked a second time in one day, the first test result is overwritten. However, test results from a test object which are obtained on the same day and come from different test jobs are presented as separate test results with the same date (they cannot be sorted by time).

#### <span id="page-14-2"></span>**8.2. Quick check**

Immediate check of a test object. Here, no test job needs to be produced, and so no company needs to be created. Checks performed in this way are saved and then assigned a serial number, and saved in the test job with number 9999. They can be imported to the "z Import Company" special company.

**If** you wish to use these test results subsequently in a company, compile all the necessary data on the test objects. You can find forms for compiling these data in the  $\rightarrow$ Tools/Documents menu.

## <span id="page-14-3"></span>**9. "z Import Company" special company**

This company is already available when the TRAP*test* VKP software is installed. Here, you can import:

- Test jobs from unknown companies
- Test jobs from known companies these are copied directly to the companies
- Quick checks, test job number 9999

Test objects from imported test jobs can be assigned to an existing test object of a company.

**f** Test objects from quick checks can be subsequently copied to a company. To do this, first create a company with all the desired test objects, then individually assign the test objects. For this assignment, you can select a company. The operating principle is then compared, and only test objects with the same operating principle are available for assignment.

## <span id="page-15-0"></span>**10. "z Sample" special company**

This company is already available when the TRAP*test* VKP software is installed. This company provides an example of data structure and designation in a company.

## <span id="page-15-2"></span><span id="page-15-1"></span>**11.Tools menu**

#### **11.1. Manufacturer**

Create, change or delete manufacturers of test objects.

You can only delete manufacturers that are not used in any company.

#### <span id="page-15-3"></span>**11.2. Tester**

Create, change or delete testers.

 $\Lambda$  You can only delete testers that are not used in any company.

## <span id="page-15-4"></span>**11.3. Limit Values**

Display limit values for the individual function types.

For "Thermodynamic", the value is the limit frequency of operations (per minute); all other values are sound limit values (based on the sound scale of the data collector).

#### <span id="page-15-5"></span>**11.4. Language**

Select the desired (active) language by clicking the language in the window.

#### **Setting up a new language**.

- **O** If fields are blank, i.e. without content (blank spaces), English is used, ensuring that text is always displayed in the software.
- **O** Terms from "English" are used for blank fields

#### **Changing the languages in a language table.**

- **O** You cannot change an active language in the table, only inactive ones.
- **a** Always complete your entry in a field by pressing Enter.

#### **Export, Import**

Select all languages or an individual, currently active language.

**C** Change individual pieces of text by right-clicking, if this option is enabled.  $\rightarrow$  Tools/Settings/Miscellaneous.

#### <span id="page-16-1"></span><span id="page-16-0"></span>**Serial Interface**

- COM 1 or COM 3 for connecting the VKPN 40 (Ex) data collector.
- Serial interface COM 4 or higher for connecting the VKPN 40 (Ex) data collector with serial USB adapter.

If you are using a serial USB adapter, e.g. GESTRA mat. no. 52480, it is essential to install the supplied driver.

• **D** For the VKPN 40plus (Ex) or VKPN 41*plus* (Ex) data collector, the serial interface settings are not relevant.

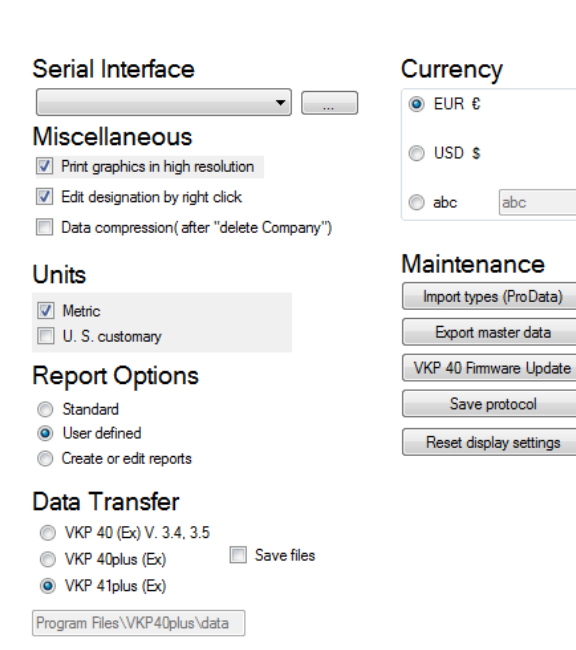

#### <span id="page-16-2"></span>**Miscellaneous**

- Print graphics in high resolution to improve the quality of test curves and reports.
- Edit the designation by right-clicking directly on the text that you wish to edit.
- Database compression reduces the volume of data after a company has been deleted.

#### <span id="page-16-3"></span>**Units**

• Conversion of units.  $\mathbf{A}$  There is no conversion.

#### <span id="page-16-4"></span>**Report Option**

• Various report layouts can be selected, modified or produced.

#### <span id="page-16-5"></span>**Data Collector**

• The correct data collector must be selected.

#### <span id="page-16-6"></span>**Currency**

• Here, you can select or add any desired currency.

#### <span id="page-16-7"></span>**Maintenance**

• Import/export steam trap database, perform VKP 40 data collector firmware update, save error log, restore display settings.

#### <span id="page-16-8"></span>**11.6. Info**

<span id="page-16-9"></span>Software version number

#### **11.7. Help**

<span id="page-16-10"></span>Operating instructions

#### **11.8. Documents**

Helpful documents

## <span id="page-17-0"></span>**12.Test results and recommended actions**

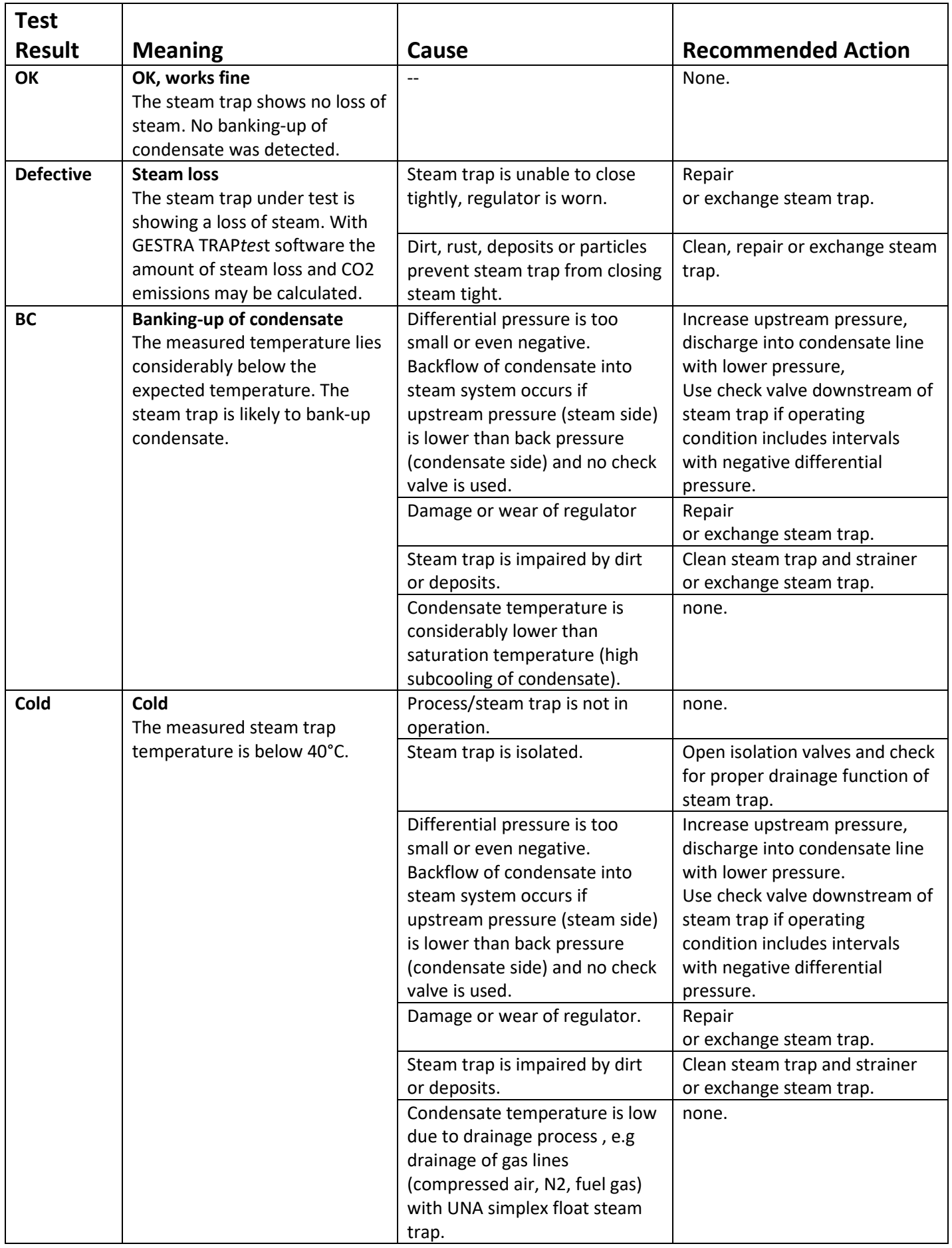

GESTRA AG Münchener Straße 77 · D-28215 Bremen ·  $\blacksquare$  +49 421 3503-0 ·  $\blacksquare$  +49 421 3503-393 · e-mail[: info@de.gestra.com](mailto:info@de.gestra.com) · Web[: www.gestra.com](http://www.gestra.com/)

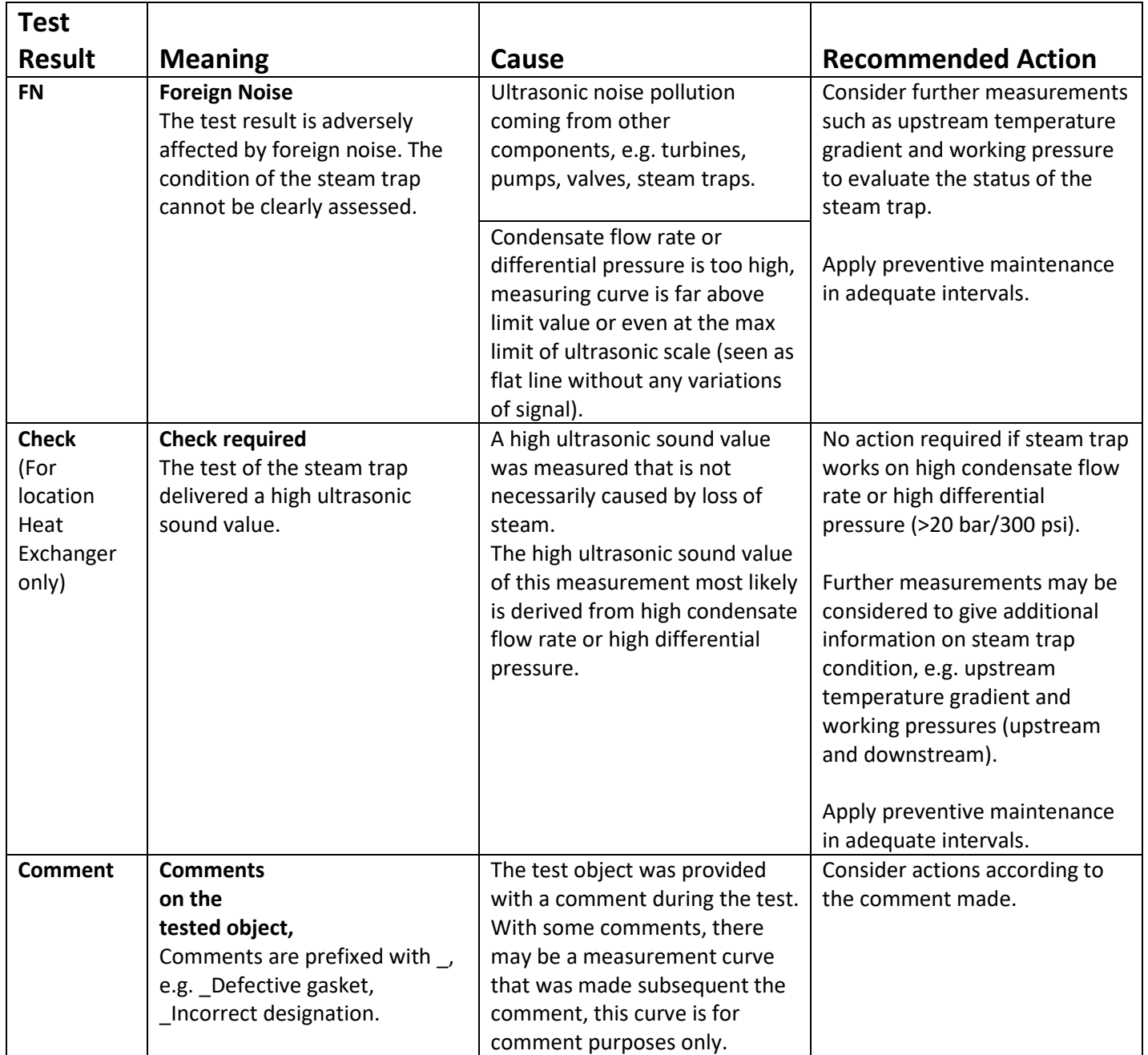

GESTRA AG Münchener Straße 77 · D-28215 Bremen ·  $\blacksquare$  +49 421 3503-0 ·  $\blacksquare$  +49 421 3503-393 · e-mail[: info@de.gestra.com](mailto:info@de.gestra.com) · Web[: www.gestra.com](http://www.gestra.com/)

## <span id="page-19-0"></span>**13.Table of Test Logics**

#### **Bimetallic, Membrane (capsule), Inverted bucket**

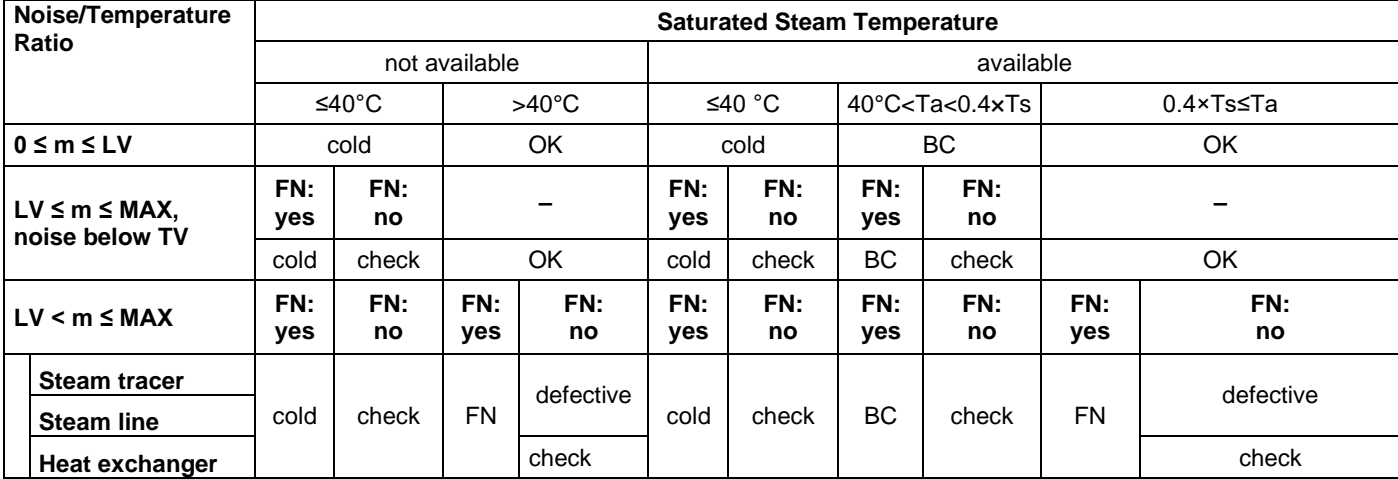

#### **Ball float**

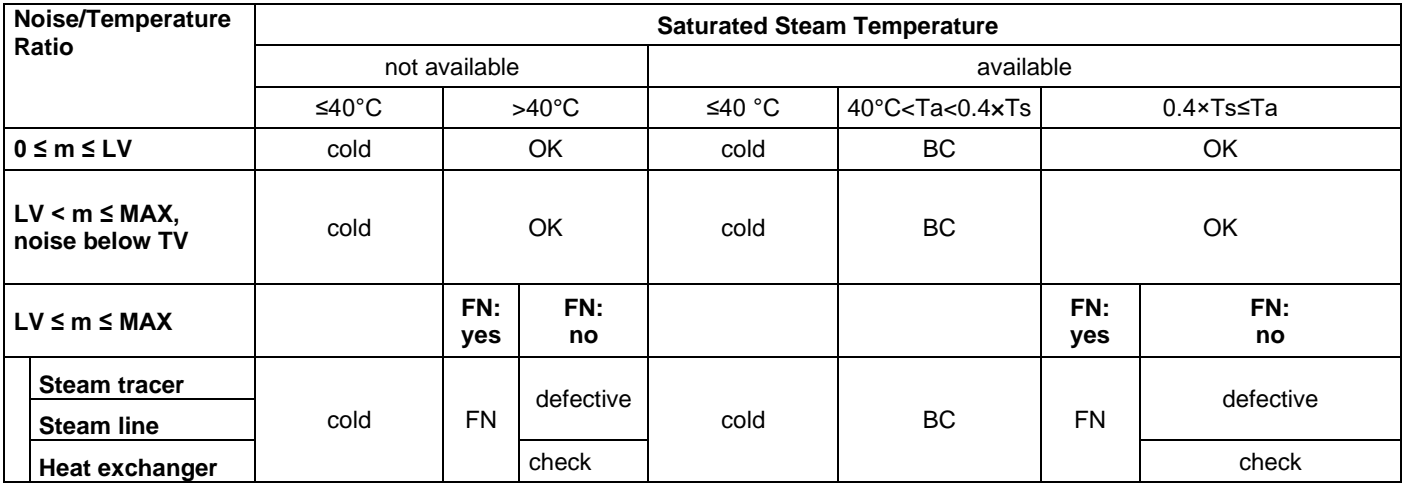

#### **Thermodynamic (disc) Ratio frequency of operations, noise / temperature Saturated Steam Temperature** not available available available ≤40°C >40°C ≤40 °C 40°C<Ta<0.4×Ts 0.4×Ts<Ta<0.9xTs 0.9×Ts≤Ta  $f = 0$ , **noise below TV** cold OK cold BC | OK **f < LFO** OK OK **f ≥ LFO** defective defective defective defective  $f = 0$ ,  $m \geq TV$ **FN: yes FN: no FN: yes FN: no** cold FN defective cold | BC FN defective defective

## <span id="page-20-0"></span>**14.Abbreviations**

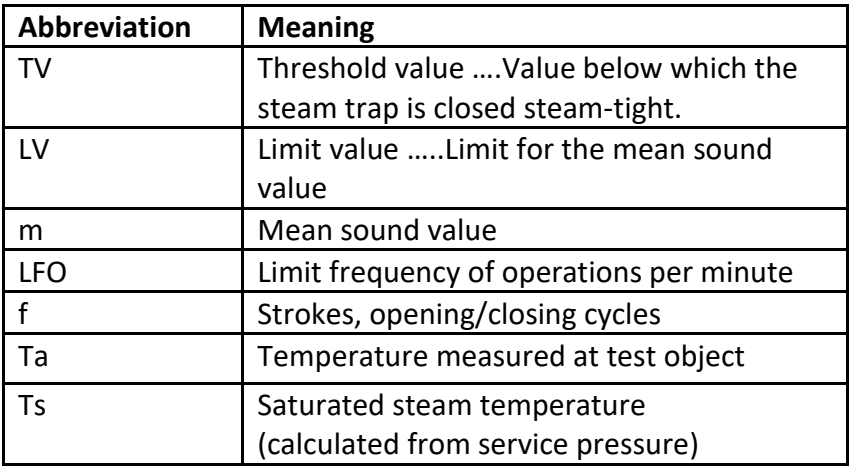

## <span id="page-20-1"></span>**15.Troubleshooting**

#### <span id="page-20-2"></span>**15.1. Error identification**

#### **The following options are available for analysing and eliminating the causes of errors.**

1. **Error messages:** 

These contain information on the error, this information, or a screenshot, can be used for debugging.

#### 2. **For data transfer between PC/laptop and data collector:**   $\rightarrow$  Select Tools/Options/Save file. Select the storage location. With each data transfer, a file is then saved that can be used for debugging.

## 3. **TRAP***test* **software event log**:  $\rightarrow$ Tools/Options/Maintenance, click Save Log and save the file. A VKPEventlog file is saved, which can be used for debugging.

#### 4. **Windows Event Log:**

 $\rightarrow$  Enter Eventvwr.exe in the Windows command prompt field,

 $\rightarrow$  Windows Logs/Application

 $\rightarrow$ Right-click / Save all events in

 $\rightarrow$  Enter filename and save file as \*.evtx

A Windows Event Log file is saved,

which can be used for debugging.

## <span id="page-21-0"></span>**15.2. Troubleshooting table**

Restarting the program can often help with problems, e.g. if settings or the language have been changed.

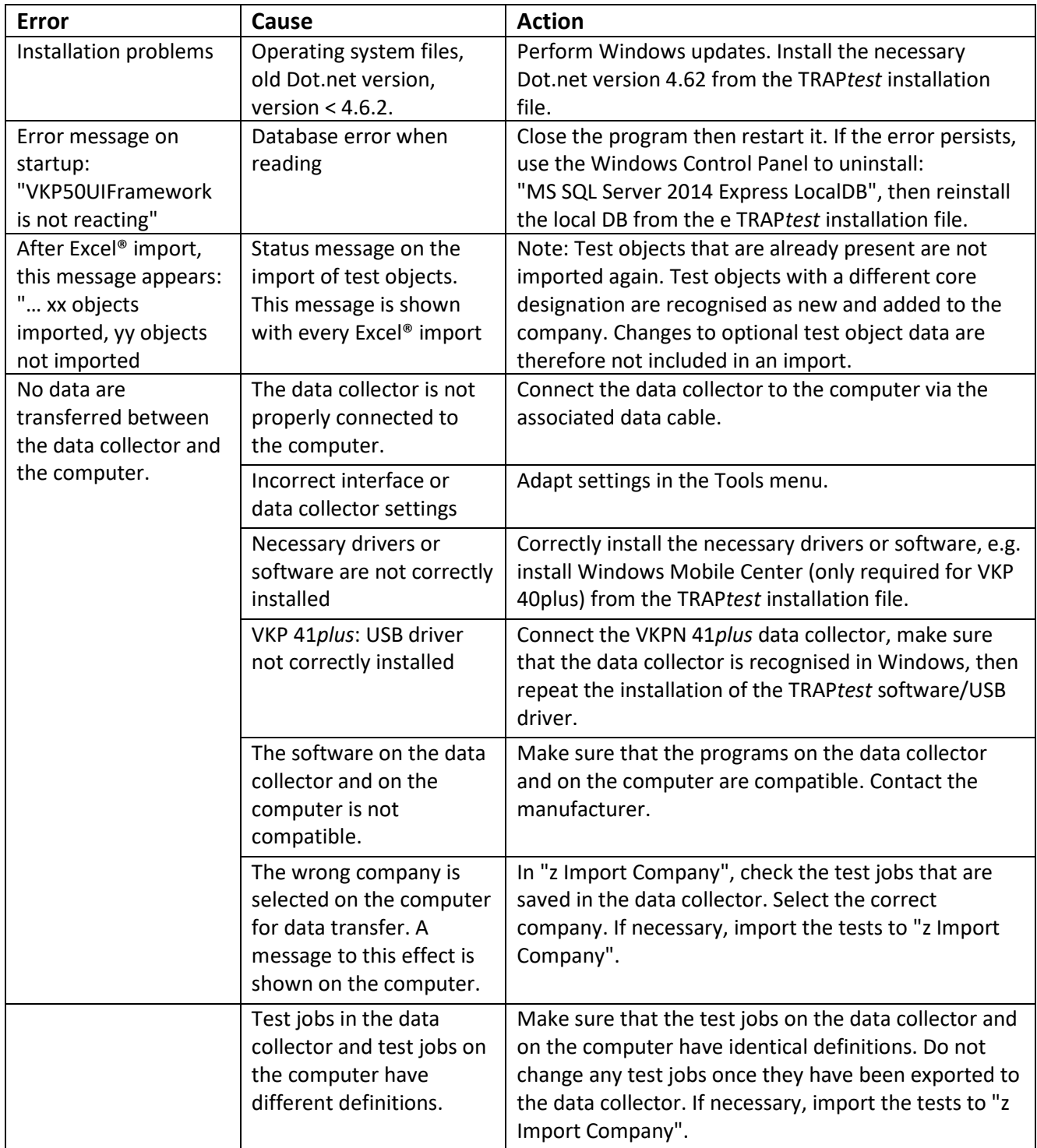